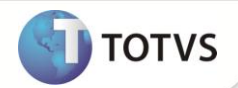

# **Novo Parâmetro MV\_TMKTPCH**

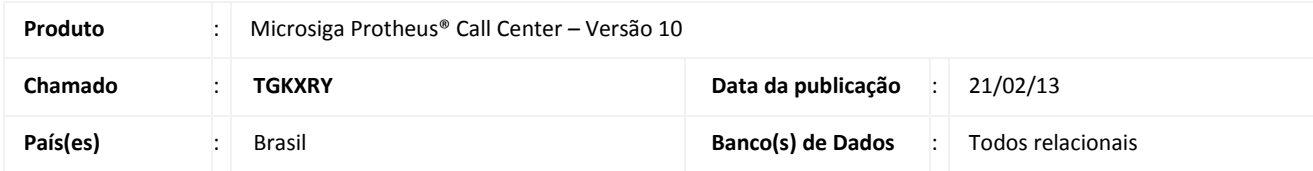

# Importante

Esta melhoria depende de execução do *update* de base **UPDTMK62**, conforme **Procedimentos para Implementação**.

Realizada melhoria nas rotinas **Teleatendimento (TMKA503A)** e do **Service Desk (TMKA510A)** com o novo parâmetro **MV\_TMKTPCH** que define o tempo (em minutos) utilizado para liberar um chamado que está em atendimento por outro operador, sendo, o tempo mínimo de 1 minuto e o default de 60 minutos.

## **PROCEDIMENTOS PARA IMPLEMENTAÇÃO**

Antes de executar o compatibilizador **UPDTMK62** é imprescindível:

- a) Realizar o backup da base de dados do produto que será executado o compatibilizador (PROTHEUS\_DATA\DATA) e dos dicionários de dados SXs (PROTHEUS\_DATA\_SYSTEM).
- b) Os diretórios acima mencionados correspondem à **instalação padrão** do Protheus, portanto, devem ser alterados conforme o produto instalado na empresa.
- c) Essa rotina deve ser executada em **modo exclusivo**, ou seja, nenhum usuário deve estar utilizando o sistema.
- d) Se os dicionários de dados possuírem índices personalizados (criados pelo usuário), antes de executar o compatibilizador, certifique-se de que estão identificados pelo *nickname*. Caso o compatibilizador necessite criar índices, irá adicioná-los a partir da ordem original instalada pelo Protheus, o que poderá sobrescrever índices personalizados, caso não estejam identificados pelo *nickname*.
- e) O compatibilizador deve ser executado com a **Integridade Referencial desativada\***.

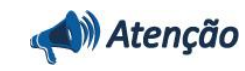

**O procedimento a seguir deve ser realizado por um profissional qualificado como Administrador de Banco de Dados (DBA) ou equivalente!** 

# **Boletim Técnico**

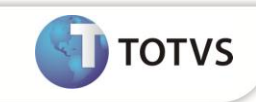

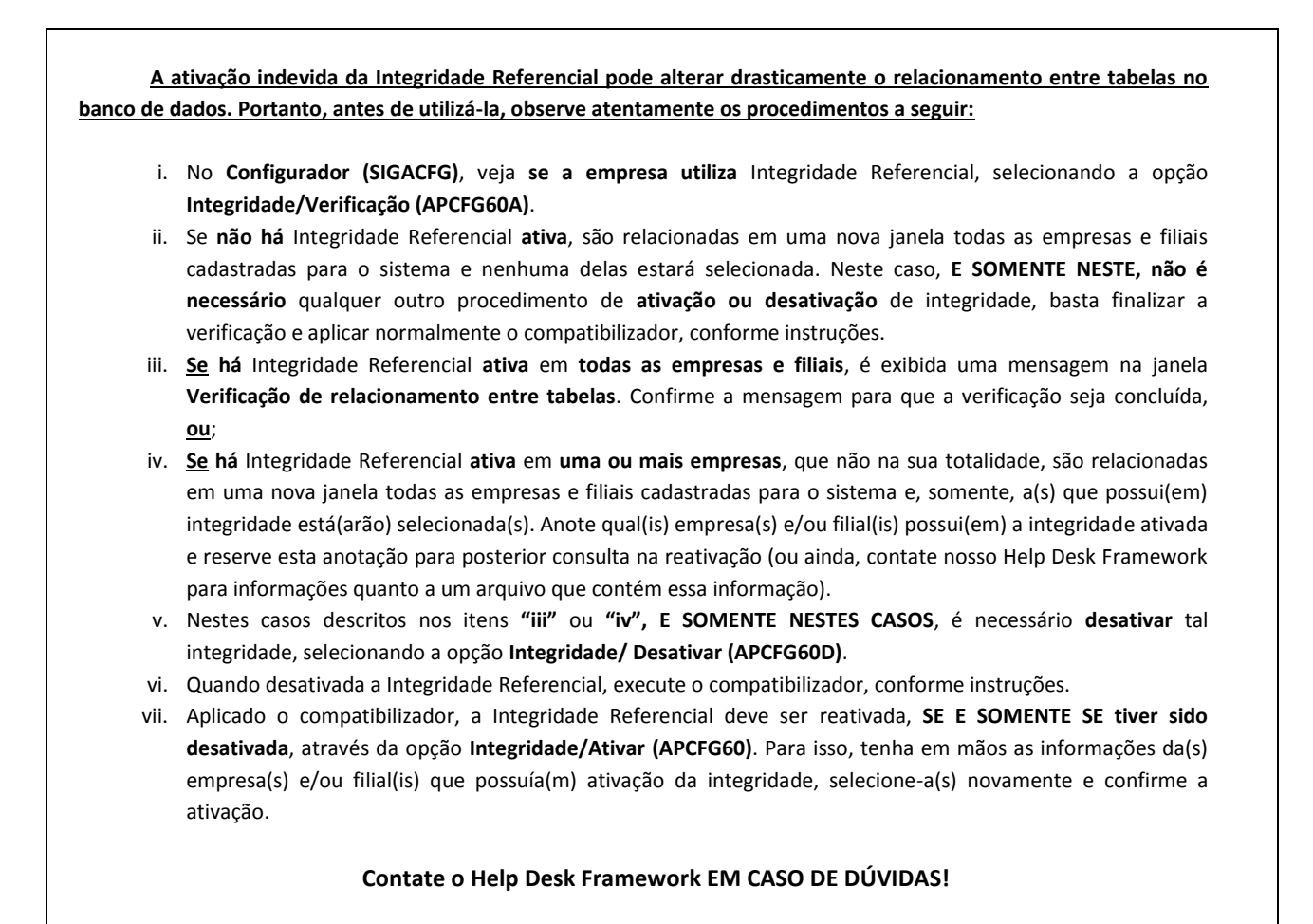

#### 1. Em **Microsiga Protheus® TOTVS Smart Client**, digite **U\_UPDTMK62** no campo **Programa Inicial**.

- 2. Clique em **OK** para continuar.
- 3. Após a confirmação é exibida uma tela para a seleção da empresa em que o dicionário de dados será modificado.
- 4. Ao confirmar é exibida uma mensagem de advertência sobre o *backup* e a necessidade de sua execução em **modo exclusivo**.
- 5. Clique em **Sim** para iniciar o processamento. O primeiro passo da execução é a preparação dos arquivos. É apresentada uma mensagem explicativa na tela.
- 6. Em seguida, é exibida a janela **Atualização concluída** com o histórico (*log*) de todas as atualizações processadas. Nesse *log* de atualização são apresentados somente os campos atualizados pelo programa. O compatibilizador cria os campos que ainda não existem no dicionário de dados.
- 7. Clique em **Gravar** para salvar o histórico (*log*) apresentado.
- 8. Clique em **OK** para encerrar o processamento.

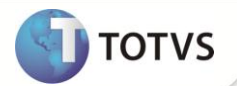

### **PROCEDIMENTOS PARA CONFIGURAÇÃO**

1. No **Configurador (SIGACFG)** acesse **Ambientes / Cadastros / Parâmetros (CFGX017)**. Verifique e configure o(s) parâmetro(s) a seguir:

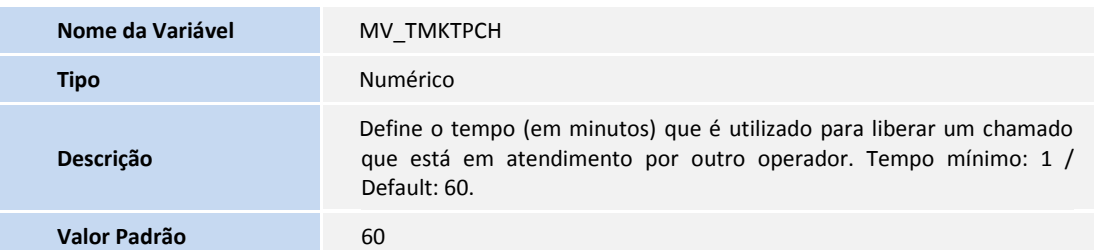

### **PROCEDIMENTOS PARA UTILIZAÇÃO**

- 1. No **Configurador (SIGACFG)** acesse **Ambientes / Cadastros / Parâmetros (CFGX017)** e altere o valor do parâmetro MV\_TMKTPCH para 10 (minutos), por exemplo.
- 2. No **Call Center (SIGATMK)** acesse **Atualizações / Atendimento / Teleatendimento (TMKA503A)** ou **Service Desk (TMKA510A)**.
- 3. Altere um chamado e permaneça na tela do atendimento por mais de 10 minutos, conforme o tempo que foi estipulado no parâmetro.
- 4. Após 10 minutos, acesse a mesma rotina com um operador diferente e, em seguida, altere o chamado que está sendo manipulado pelo outro operador. O sistema permite a alteração do mesmo chamado, pois, foi ultrapassado o tempo limite estipulado no parâmetro **MV\_TMKTPCH**.
- 5. Faça uma interação no chamado e confirme a alteração.
- 6. Quando o primeiro operador tentar confirmar a alteração do chamado, o sistema apresenta uma mensagem: *"Este chamado foi alterado por outro operador e não poderá ser manipulado. Caso deseje, feche o chamado e efetue uma nova alteração."*

# **INFORMAÇÕES TÉCNICAS**

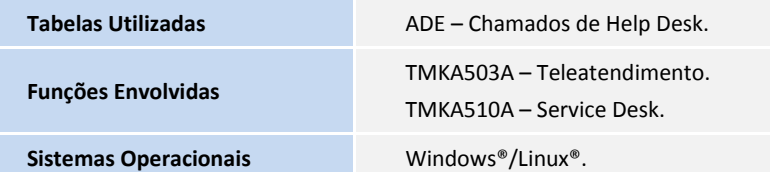